# 目录

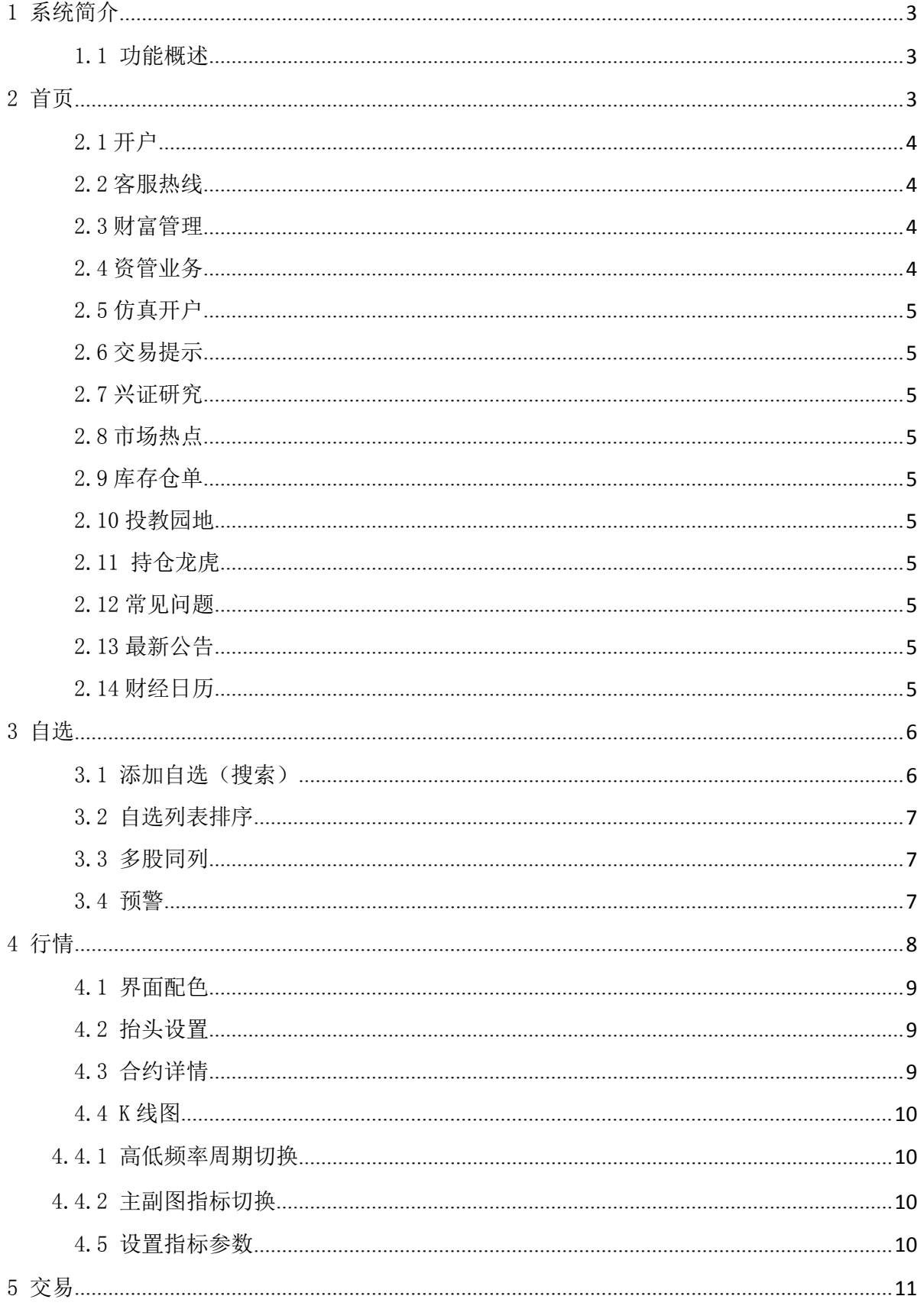

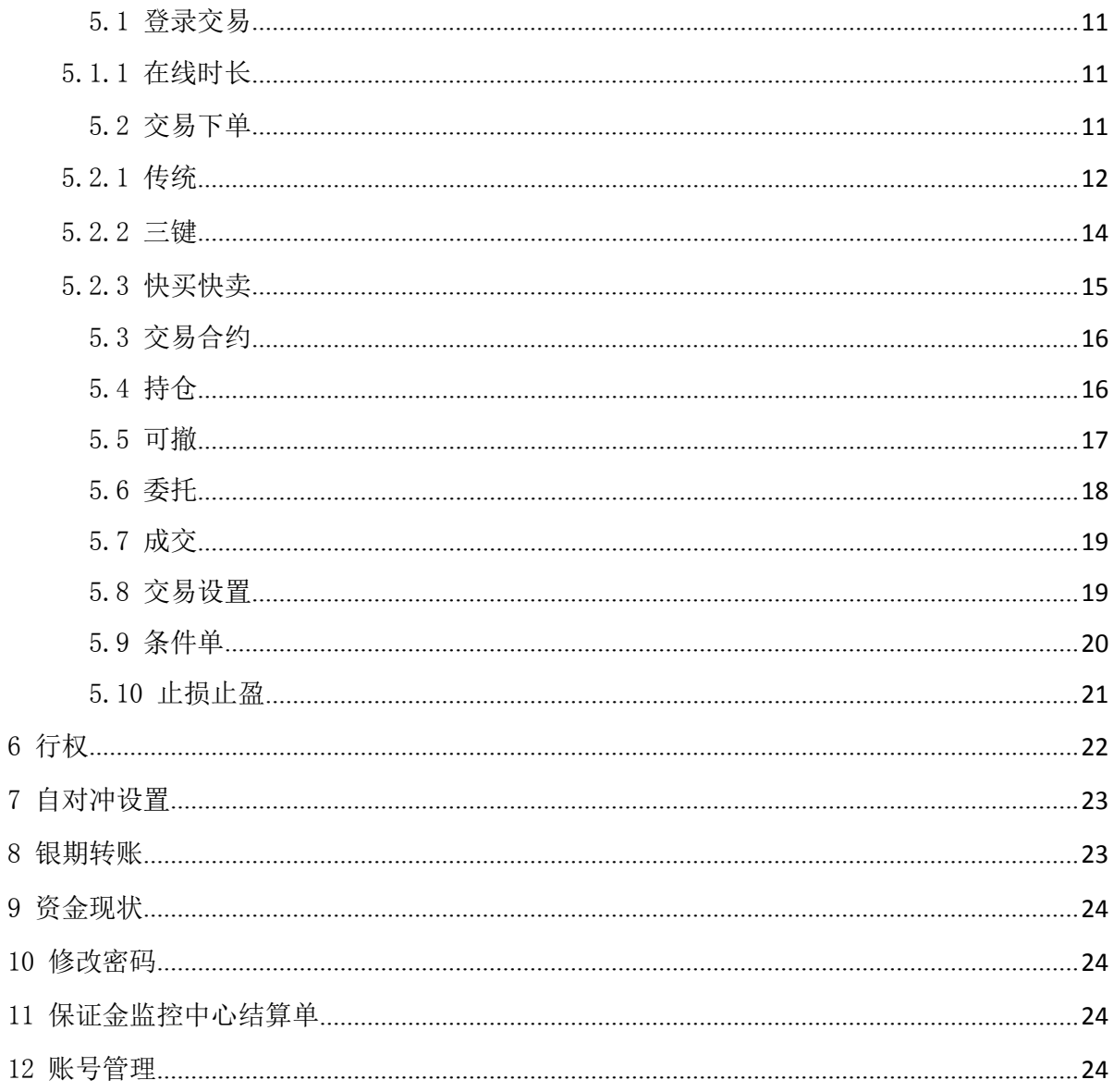

## 兴证期货 APP 使用说明书

#### <span id="page-2-0"></span>1 系统简介

兴证期货 APP 是一款集开户、行情、交易、资讯、产品为一体的移动终端软件,界面简洁、功 能齐全。

#### <span id="page-2-1"></span>1.1 功能概述

行情:包括内盘、外盘行情。

交易:包括三键下单、传统下单、条件单、止损止盈、银期转账、行权、结算单查询、修改密 码等功能。

#### <span id="page-2-2"></span>2 首页

在首页的最上方是滚动图文信息,图文信息下方是功能模块按钮,可以点击"添加"进入到功 能模块的自定义设置界面。功能按钮区域下方是新闻区域,可以拖动查看更多的新闻内容。

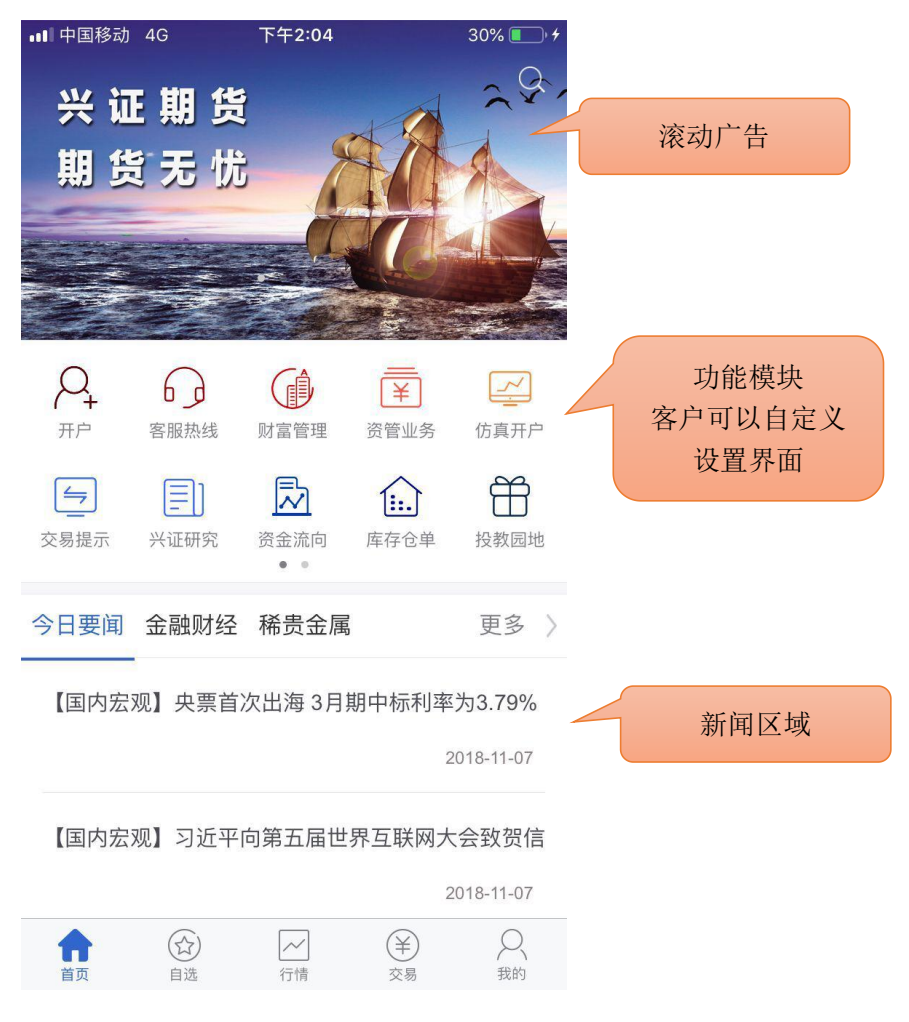

<span id="page-3-0"></span>2.1 开户

便捷开户,无需下载开户云 APP,即可直接开户,提升用户体验。

1)点击"开户"按钮后需先登录(首次需使用手机号注册,密码设置为包含 6-16 位字母和数 字的组合);

2)进入期货互联网开户云系统办理开户,开户流程:

客户登录——阅读协议——上传身份证——基本资料填写——银行绑定——适当性评估—— 选择账户类型——视频见证——安装数字证书——签署协议——在线回访

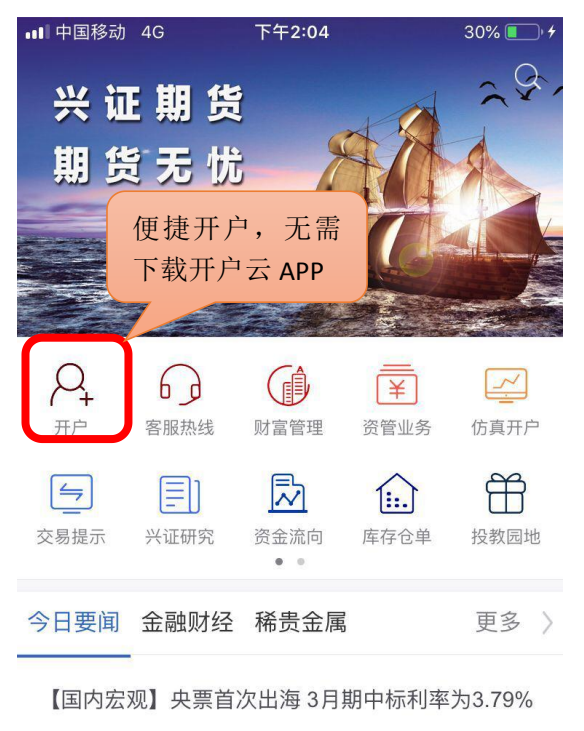

2018-11-07

【国内宏观】习近平向第五届世界互联网大会致贺信

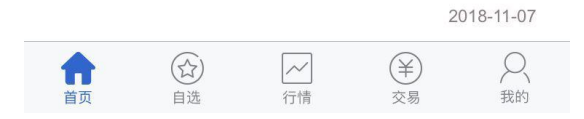

#### <span id="page-3-1"></span>2.2 客服热线

一键呼叫客服热线 95562,省去查询、输入客服电话号码,方便快捷。

#### <span id="page-3-2"></span>2.3 财富管理

直连兴证财富 APP,若客户已下载兴证财富 APP 会直接打开,未下载会提示先下载安装。

#### <span id="page-3-3"></span>2.4 资管业务

可查询资管产品成立、开放、清盘等公告信息。

#### <span id="page-4-0"></span>2.5 仿真开户

客户可以填写信息申请开仿真期货或商品期权账户。未在我司开户客户请填写列明信息后,将 身份证正反面、本人手持身份证正面、银行卡正面照片发送至 4008888123@xzfutures.com 邮箱中 方可申请。

#### <span id="page-4-1"></span>2.6 交易提示

可查询公司保证金比例、涨跌幅调整情况。

#### <span id="page-4-2"></span>2.7 兴证研究

查询公司早评、留单、日报、月报、周报等研发资讯。

#### <span id="page-4-3"></span>2.8 市场热点

可查阅市场活跃品种有哪些、资金流向及沉淀情况。

#### <span id="page-4-4"></span>2.9 库存仓单

数据来源于交易所制定交割仓库仓单变化情况。

#### <span id="page-4-5"></span>2.10 投教园地

期货品种、期权、基金知识点讲解及投教活动介绍。

#### <span id="page-4-6"></span>2.11 持仓龙虎

可根据品种查询各品种期货公司的持仓情况,可根据机构查询期货公司各品种的持仓情况。

#### <span id="page-4-7"></span>2.12 常见问题

期货交易过程中常见问题,如交易、开户等。

#### <span id="page-4-8"></span>2.13 最新公告

我司最新市场公告:如产品成立、交易所规则变动、银行信息变更等。

### <span id="page-4-9"></span>2.14 财经日历

每日最新国内外市场数据。

<span id="page-5-0"></span>登录云认证后,自选默认保存在云端。其它情况则保存在本地。

用户可对自选进行添加、编辑顺序、部分或全选删除等操作。自选支持多股同列,点击合约可 进入到行情详细页面。

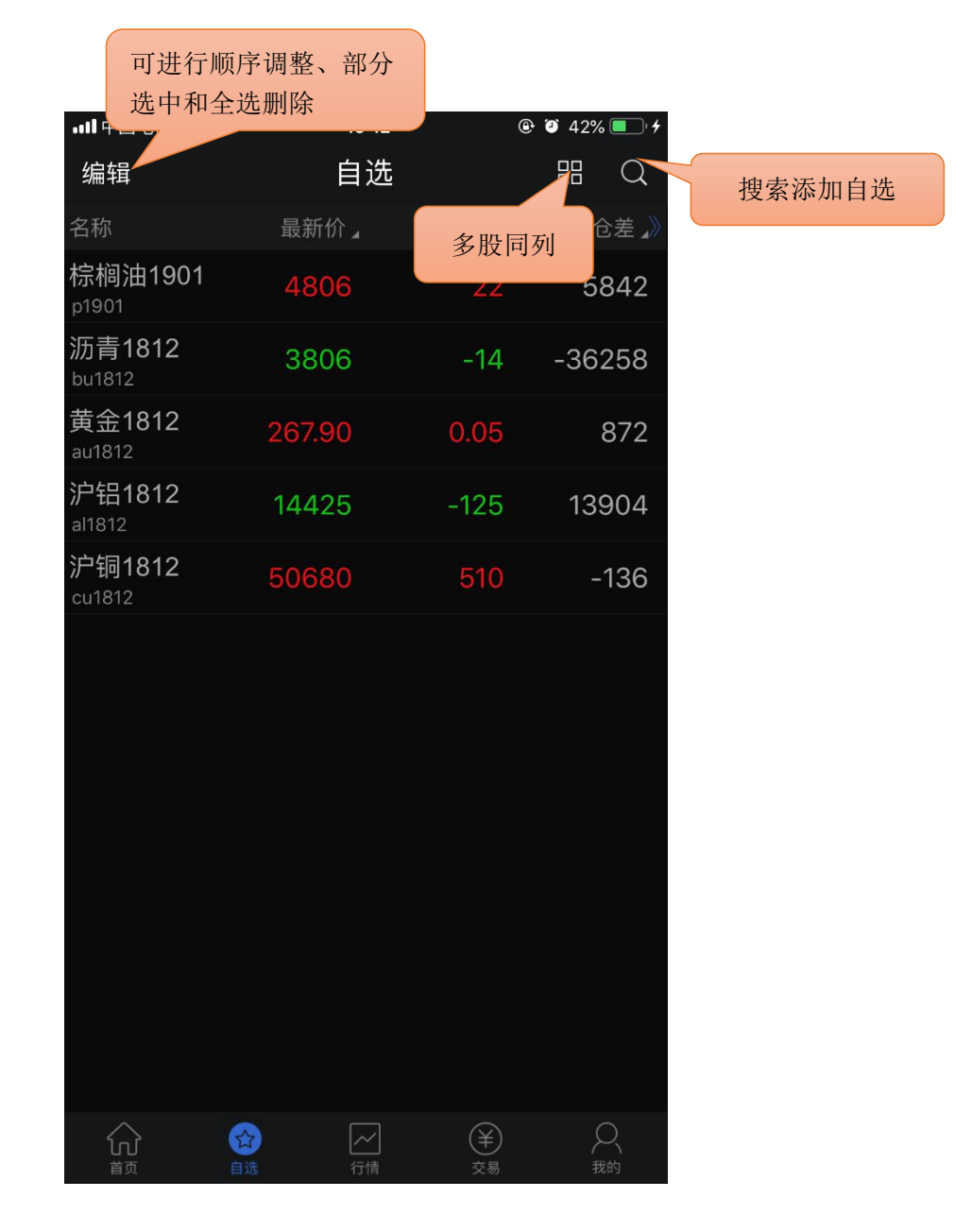

## <span id="page-5-1"></span>3.1 添加自选(搜索)

点击搜索图标,进入搜索页面,在最上方在输入框输入代码/拼音/首字母,软件下方就会显示 出与之相关合约,点击合约右侧的加号就可以把该合约加入自选。或者点击"期货快搜"来进行快 捷搜索。通过依次选择交易所、品种,再点击需要添加合约右侧的加号来添加。

#### <span id="page-6-0"></span>3.2 自选列表排序

对于自选列表可以根据需求对合约顺序进行排序。 提示:自选列表的默认顺序是按照添加时间排序。

#### <span id="page-6-1"></span>3.3 多股同列

多股同列按钮可以在同时查看多个自选的分时走势图。

## <span id="page-6-2"></span>3.4 预警

对价格上下限,现手、成交量、持仓量的上限进行设置,在软件打开的情况下,当某一条件被 触发,软件自动现弹窗提醒,可选择查看行情或进行交易。

设置方法: "我的" —— "我的预警" —— "预警设置"。

提示:

1) 预警功能需要登录云认证账号才能使用,设置后的预警会自动同步到云端。

2) 预警添加成功后不能修改,如需修改在列表中单击某一条选择删除,再重新添加。

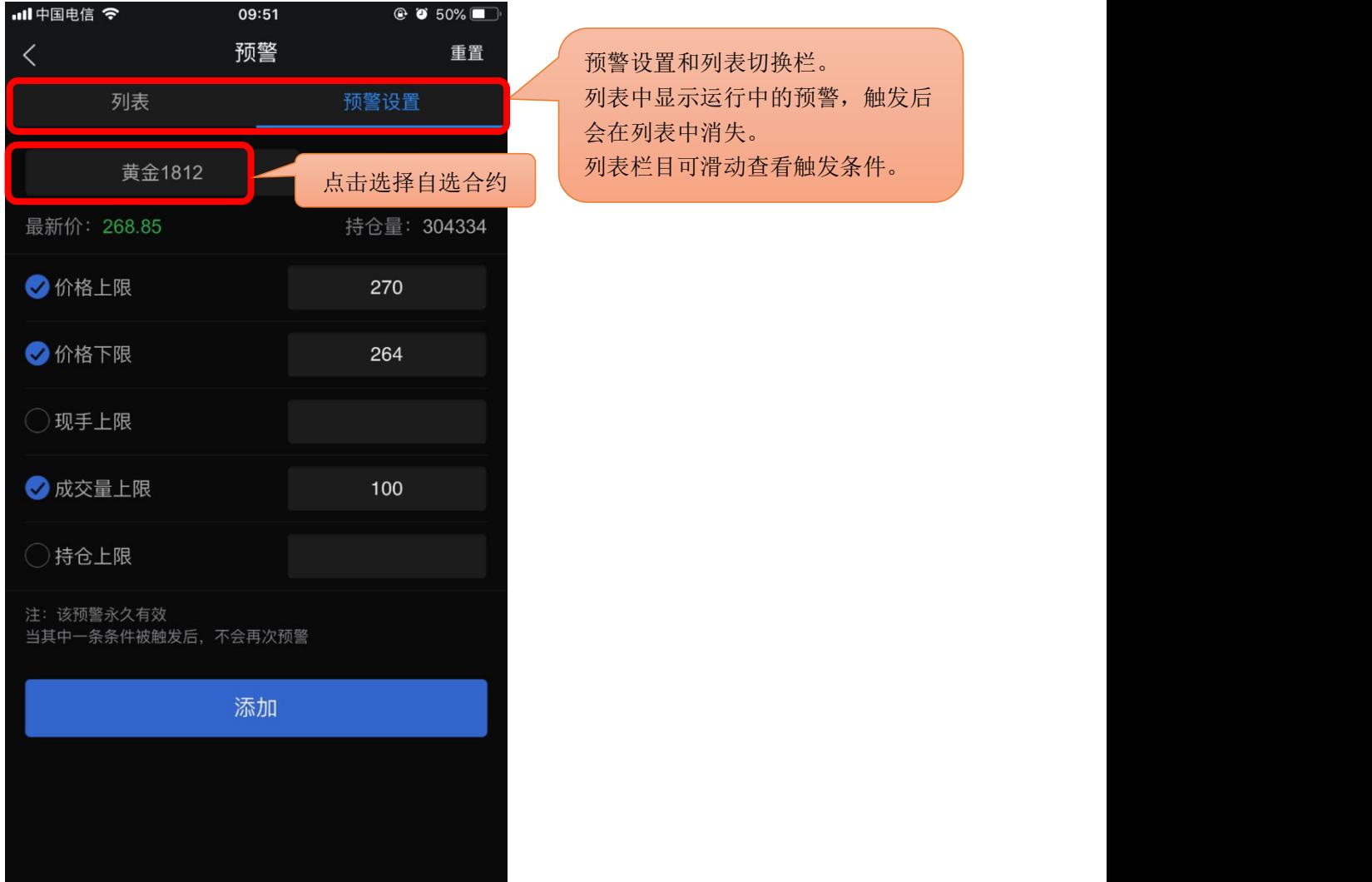

提示:预警设置后永久有效,当其中一项条件被触发后,不会再次预警。

## <span id="page-7-0"></span>4 行情

支持多交易所行情,并根据合约特性进行划分,包括主力合约、上期所、大商所、郑商所、中 金所、能源中心;外盘列表则提供多个国外交易所的行情列表数据。点击相应合约则进入到行情详 细页面。

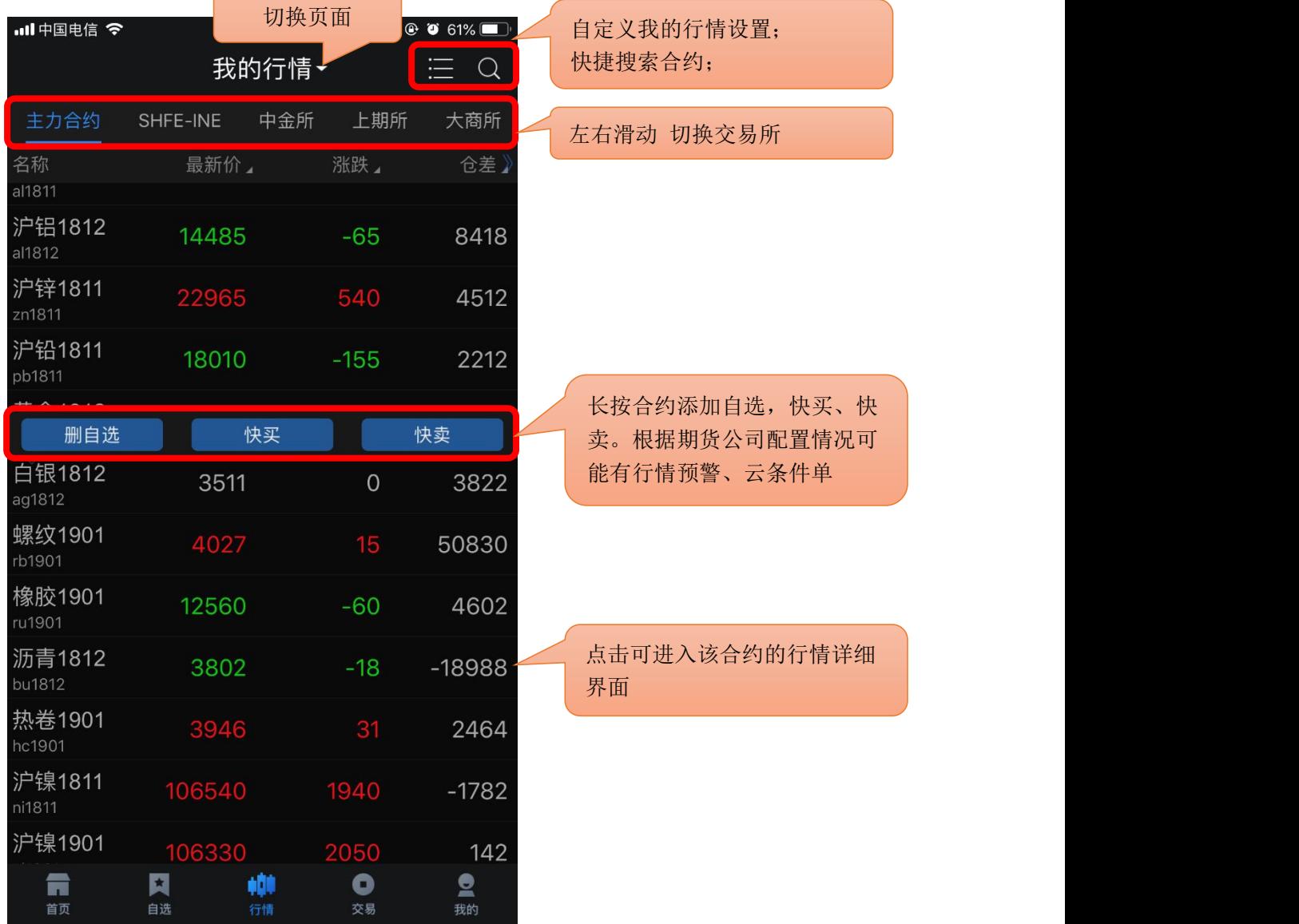

#### <span id="page-8-0"></span>4.1 界面配色

系统默认的是黑色主题,客户可根据喜好可对客户端进行黑白主题切换。 设置方法: "我的" —— "系统设置" —— "界面配色"

#### <span id="page-8-1"></span>4.2 抬头设置

该功能支持行情列表抬头字段的扩展,并对所有字段可支持自定义排序 功能操作: 勾选相应的字段则表示添加到所有的行情列表抬头中; 设置方法: "我的" —— "系统设置" —— "行情抬头设置"

#### <span id="page-8-2"></span>4.3 合约详情

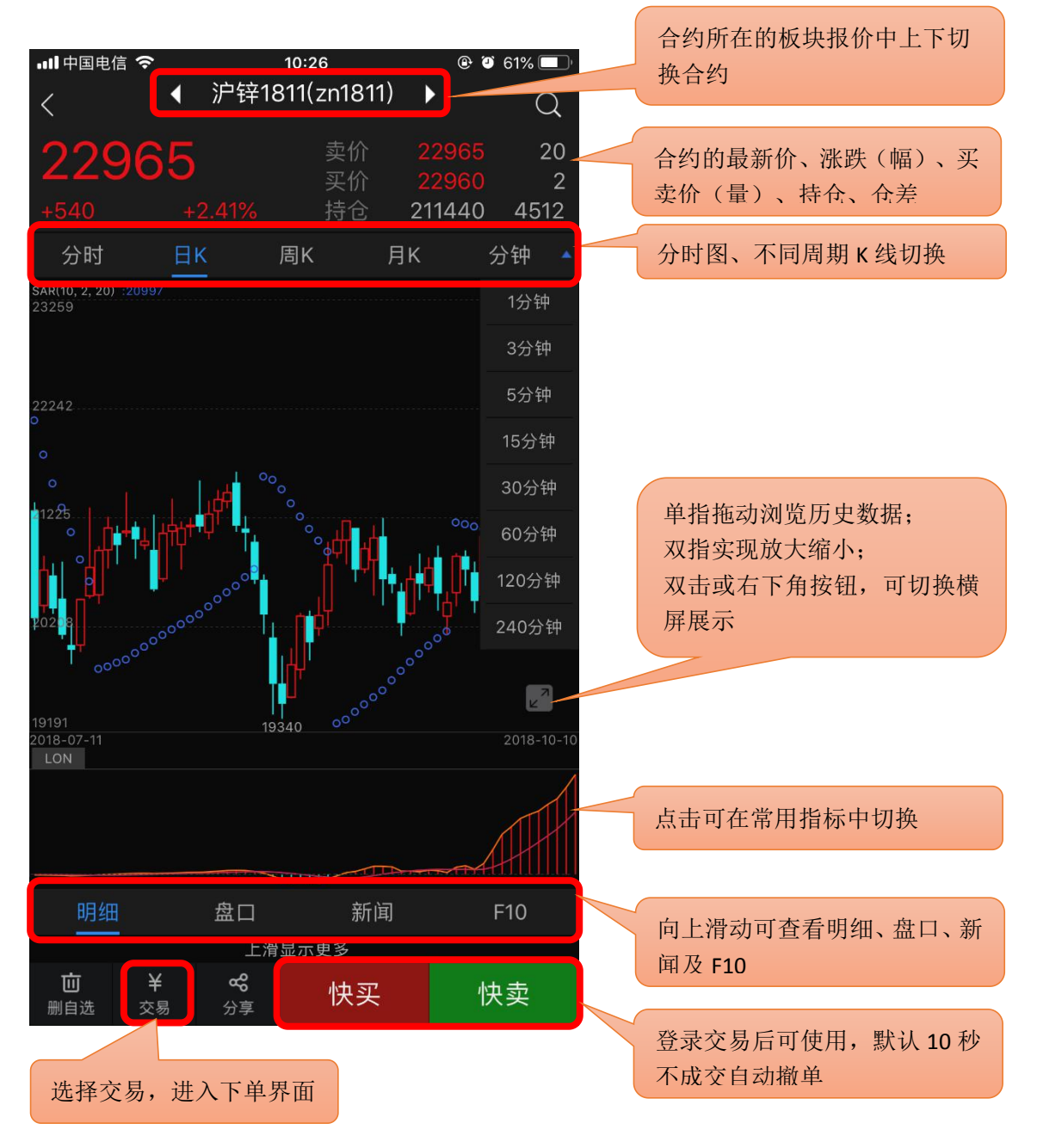

#### <span id="page-9-0"></span>4.4 K 线图

支持多个高低频率周期的切换,且提供多个主图指标与副图指标的图形与数据,支持指标参数 修改,支持横屏查看 K 线图。

#### <span id="page-9-1"></span>4.4.1 高低频率周期切换

低频周期支持: 日 K、周 K、月 K;

高频周期支持: 1 分 K、3 分 K、5 分 K、15 分 K、30 分 K、60 分 K、120 分 K、240 分 K。

#### <span id="page-9-2"></span>4.4.2 主副图指标切换

可以通过指标选择框选择相应的指标;可以通过点击相应的主图区域或者副图区域实现指标间 的切换。默认情况如下:

主图指标支持: MA\BOLL

副图指标支持:VOL\DMI\MACD\BIAS\KDJ\RSI\WR\ATR

支持在指标设置中添加更多常用指标。设置方法: "我的" —— "系统设置" —— "指标设置" ——"添加指标"。

#### <span id="page-9-3"></span>4.5 设置指标参数

支持对趋势指标与摆动指标的参数做自定义修改,同时可以恢复指标默认值。 设置方法: "我的" —— "系统设置" —— "指标设置"

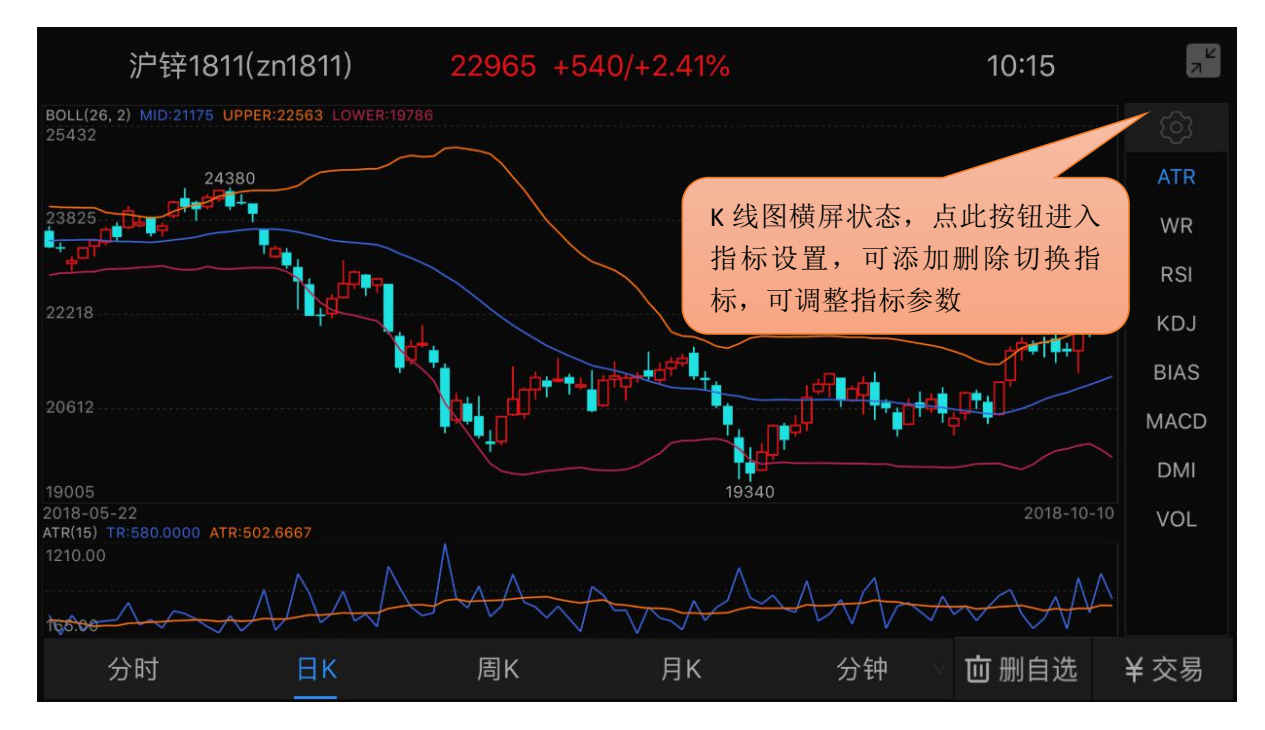

## <span id="page-10-0"></span>5 交易

#### <span id="page-10-1"></span>5.1 登录交易

交易登录界面上选择交易服务器、输入资金账号、密码、验证码。首次登录需查看并勾选我已 阅读并了解《电子交易风险揭示书》。

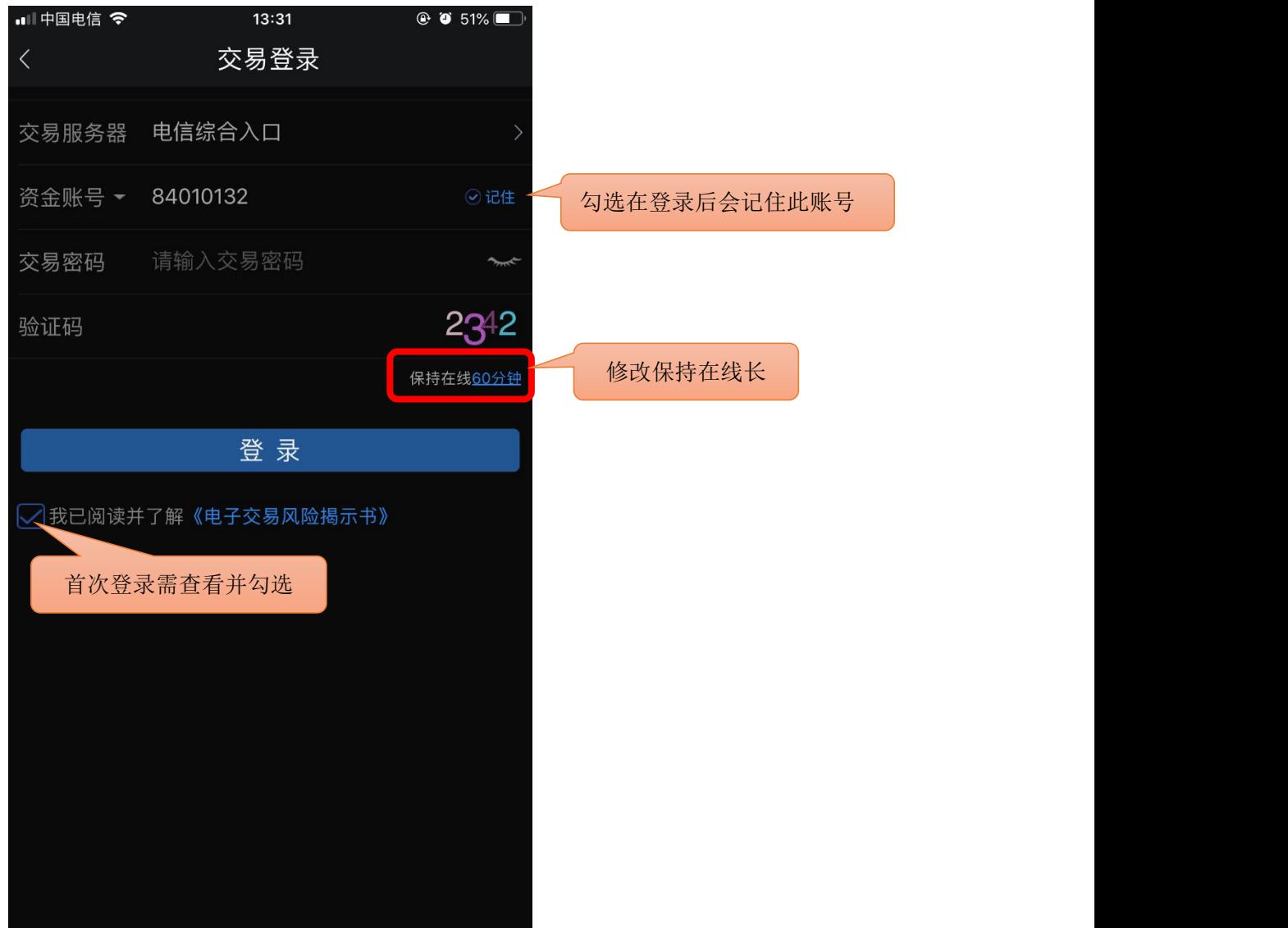

## <span id="page-10-2"></span>5.1.1 在线时长

支持修改无交易操作时保存在线时长:最短 5 分钟,最长 60 分钟。 登录保持的时间若超过设置的时间,交易会自动退出登录。

## <span id="page-10-3"></span>5.2 交易下单

下单分为传统、三键、以及快买快卖三种方式。

#### <span id="page-11-0"></span>5.2.1 传统

软件默认启用传统下单方式,支持按开平标志、买卖方向选择下单。

交易参数设置: "我的" —— "交易设置", 可修改: 下单确认、自动净仓, 默认下单数量、 下单数量默认加量、默认下单价格、默认拆单手数。

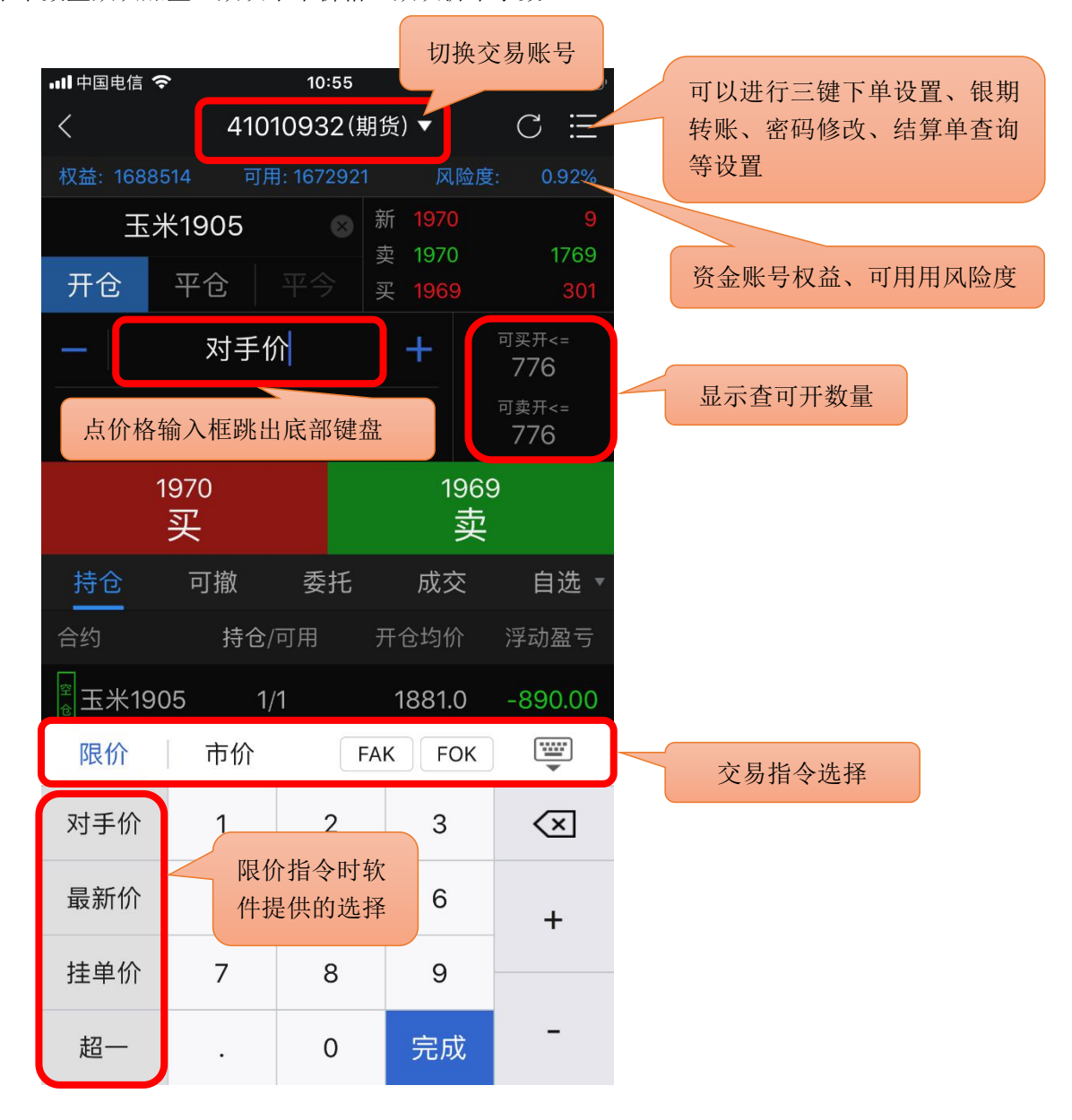

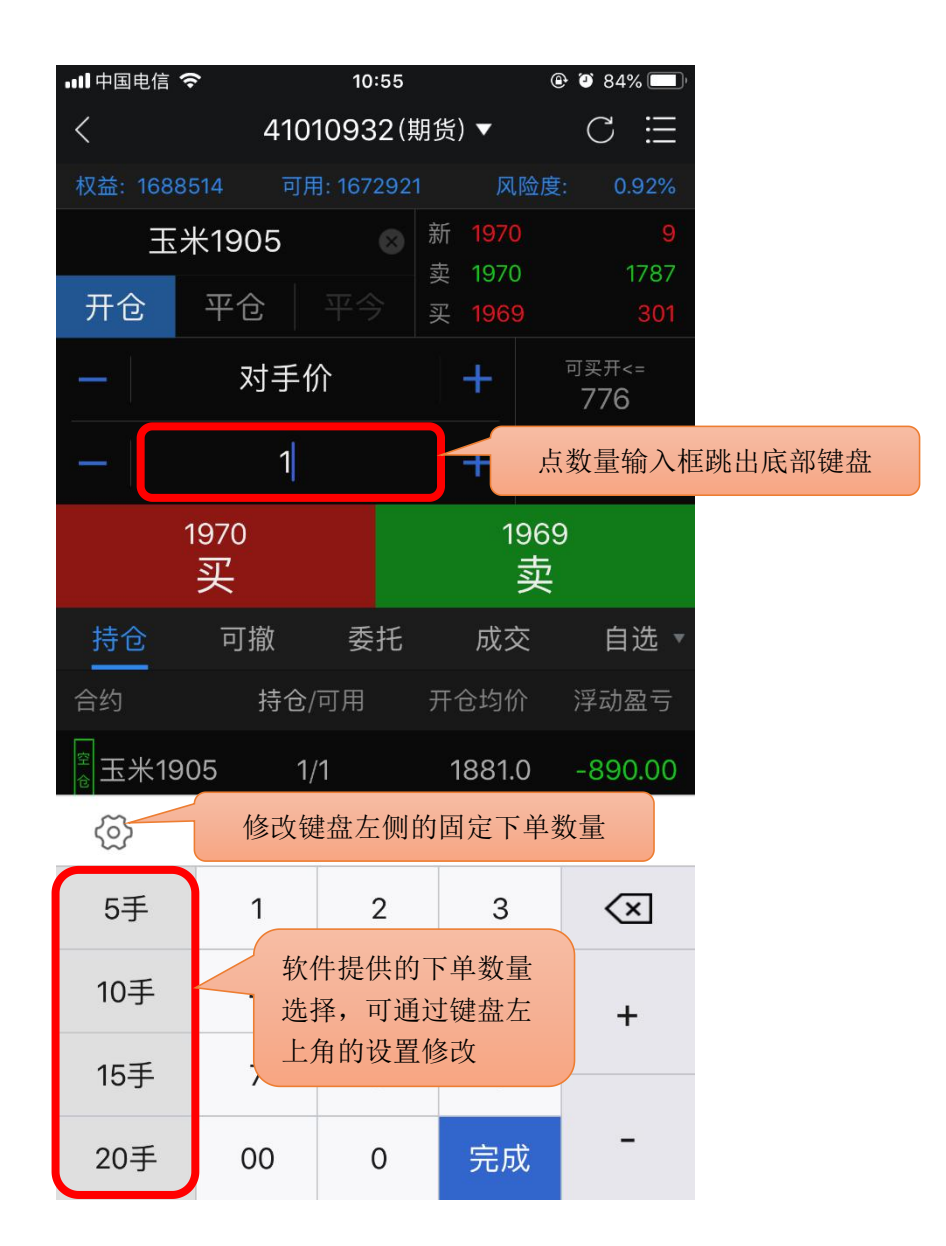

## <span id="page-13-0"></span>5.2.2 三键

设置方法: "我的" —— "交易设置" —— "下单界面风格",点击三键。

合约无持仓时,显示买(开)、卖(开)、平。 根据合约持仓情况,显示:加多、加空、锁 仓、平。

交易参数设置: "我的" —— "交易设置", 可修改: 下单确认、默认下单数量、下单数量默 认加量、默认下单价格、默认拆单手数。

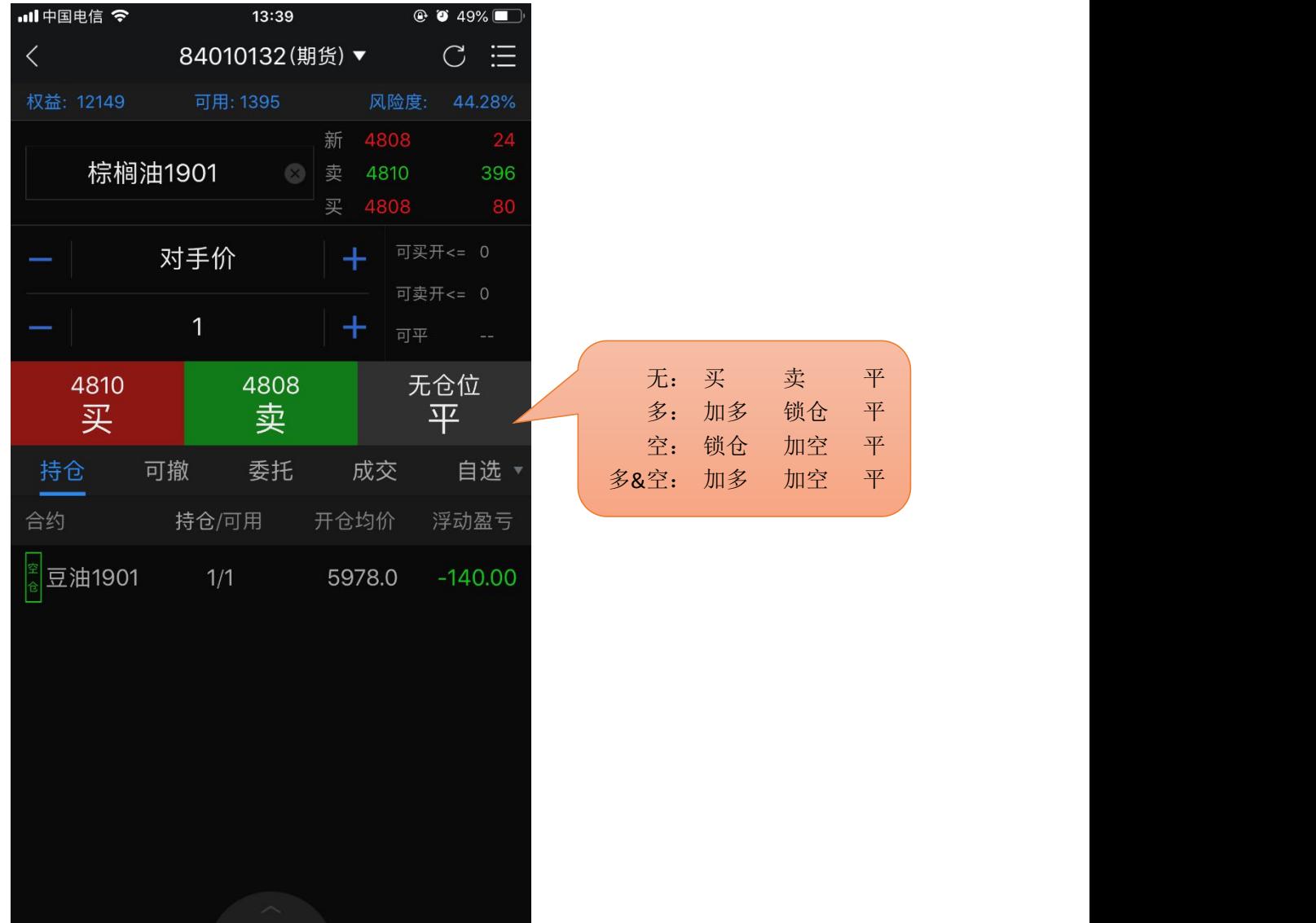

<span id="page-14-0"></span>快买快卖采用的是净仓模式。默认自动撤单时间 10 秒。

净仓是指该合约自动保持单向持仓。如有反向开仓,则自动平仓。若反向开仓数大于持仓数, 则先平仓,多余部分再反向自动开仓。

设置方法:

- 1) 报价列表上选中合约长按调出快买快卖;
- 2) 点击合约可进入到行情详细页面,右下角会显示快买快卖下单按钮。

交易参数设置: "我的" —— "交易设置", 可修改: 下单确认、默认快买快卖下单数量, 默 认快买快卖下单价格、快买快卖自动撤单时间、默认拆单数量。

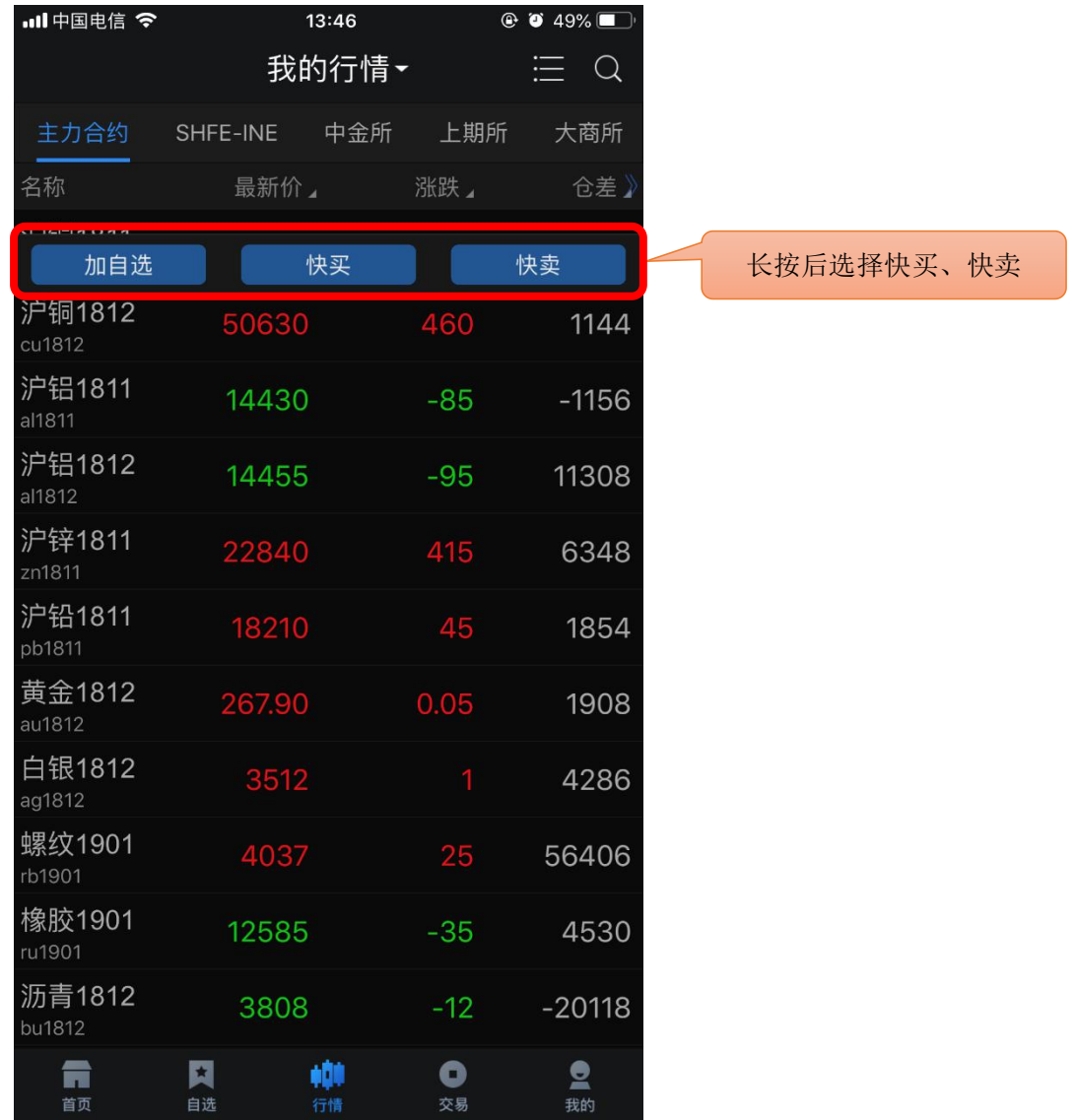

## <span id="page-15-0"></span>5.3 交易合约

通过代码输入框输入代码/拼音/首字母,下方就会显示出与之相关合约,点击所需合约即可。 另外,也可在"自选"中直接调入。

提示:支持对内盘品种进行合约搜索(上期所、中金所、大商所、郑商所、能源中心)。

#### <span id="page-15-1"></span>5.4 持仓

显示持仓合约信息,点击持仓合约,出现反手、全平、止损止盈按钮。

参数设置: "我的" —— "交易设置": 默认全平价格、默认快捷反手价格、快捷反手自动撤 单时间、默认拆单手数。

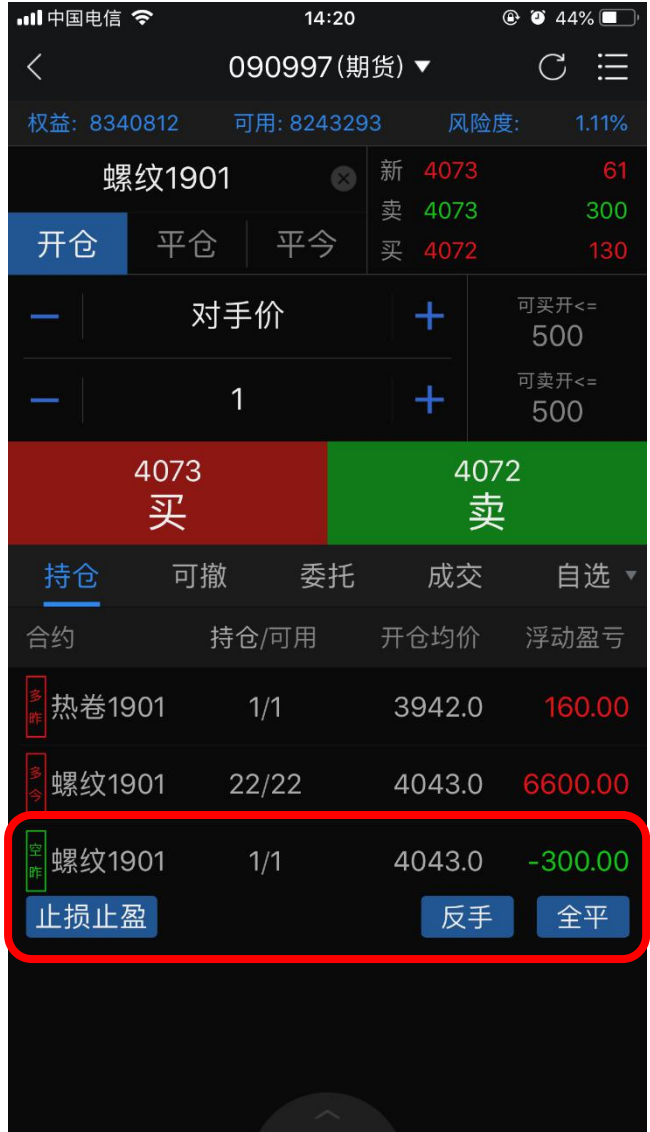

## <span id="page-16-0"></span>5.5 可撤

支持对可撤合约进行撤单橾作,显示可撤合约的可撤量、委托量、委托状态。 点击撤单按钮,确认撤单。

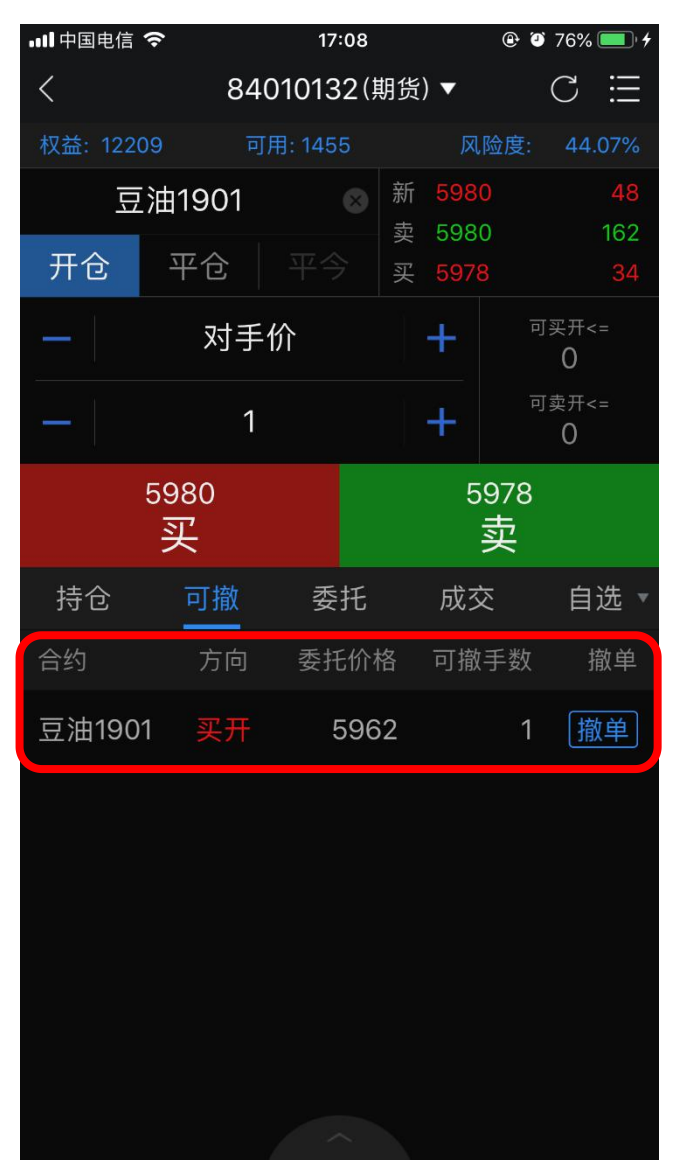

## <span id="page-17-0"></span>5.6 委托

支持查看当日委托记录,并显示委托记录的备注信息(含废单原因)。 显示当日委托记录,下单之后,该模块会自动刷新显示,若没有刷新,可以手动刷新。 点击合约可查看具体委托时间和备注信息,若当前委托未成交可点击撤单。

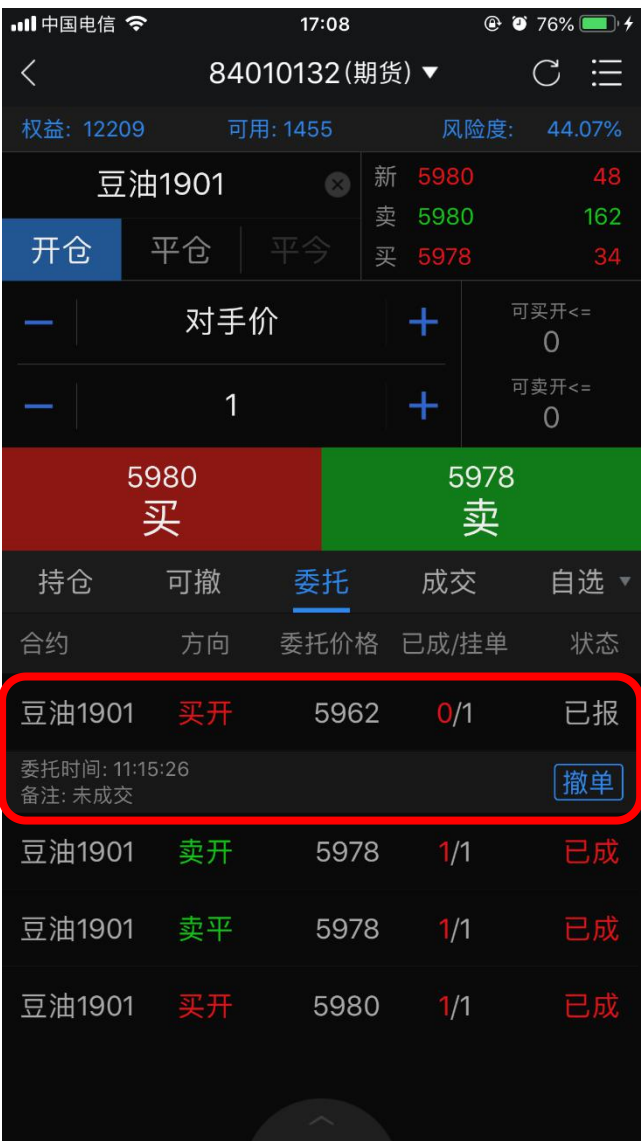

<span id="page-18-0"></span>支持查看当日成交记录。

显示当日成交记录,成交之后,该模块会自动刷新显示,若没有刷新,可以手动刷新。

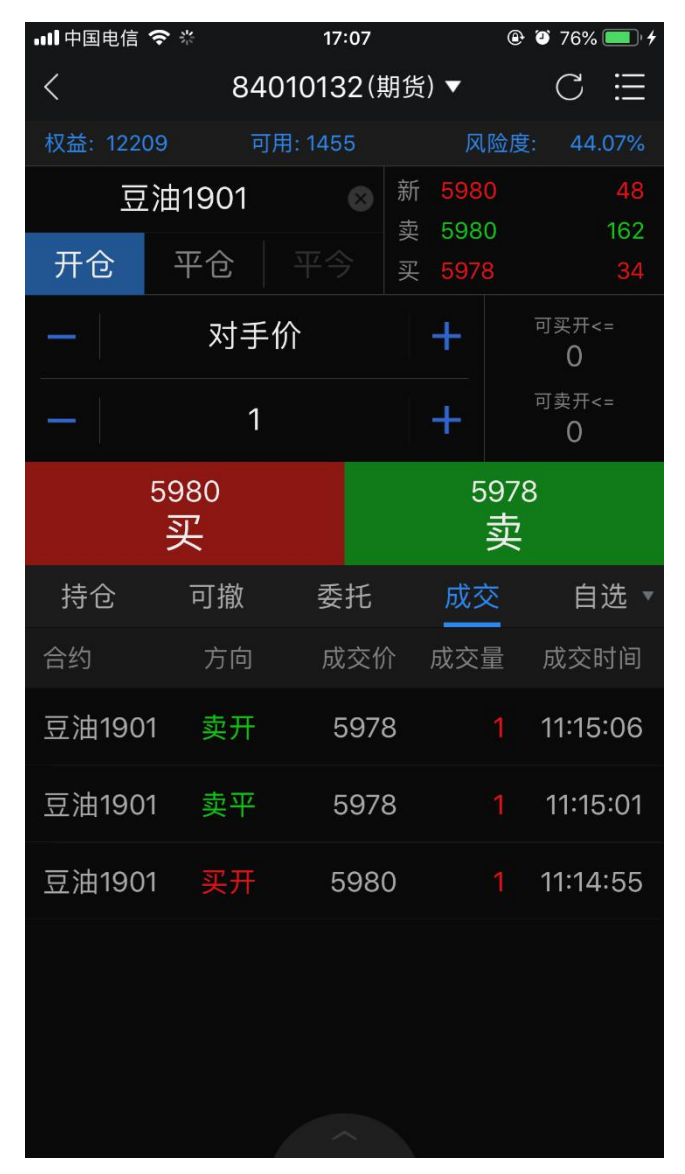

#### <span id="page-18-1"></span>5.8 交易设置

支持下单界面风格选择、止损止盈、条件单、资金详情、银期转账、密码修改、行权、结算单、 交易设置、界面配色等设置。

#### <span id="page-19-0"></span>5.9 条件单

设置方法:

1) 切换至"我的",点击"请用手机号码登录"登录云认证账号(首次需使用手机号注册);

2) 登录"交易",点击"我的云条件单" 绑定当前交易账号(云条件单需要登录并绑定云 认证账号,只需要操作一次)。注意:解绑后无法使用条件单功能;

3) 只有自选合约可设置条件单,请在设置前将合约加入"自选";

4) 自选合约长按后选择条件单,弹出页面中设置添加。 或在"交易"中, 选择"我的云条件单", 点右下角的按钮添加;

5) 添加后在条件单列表中可查看条件单的状态,单击运行中的某一条可进行暂停、修改 或删除。对于触发异常的条件单,可单击其查看异常信息。

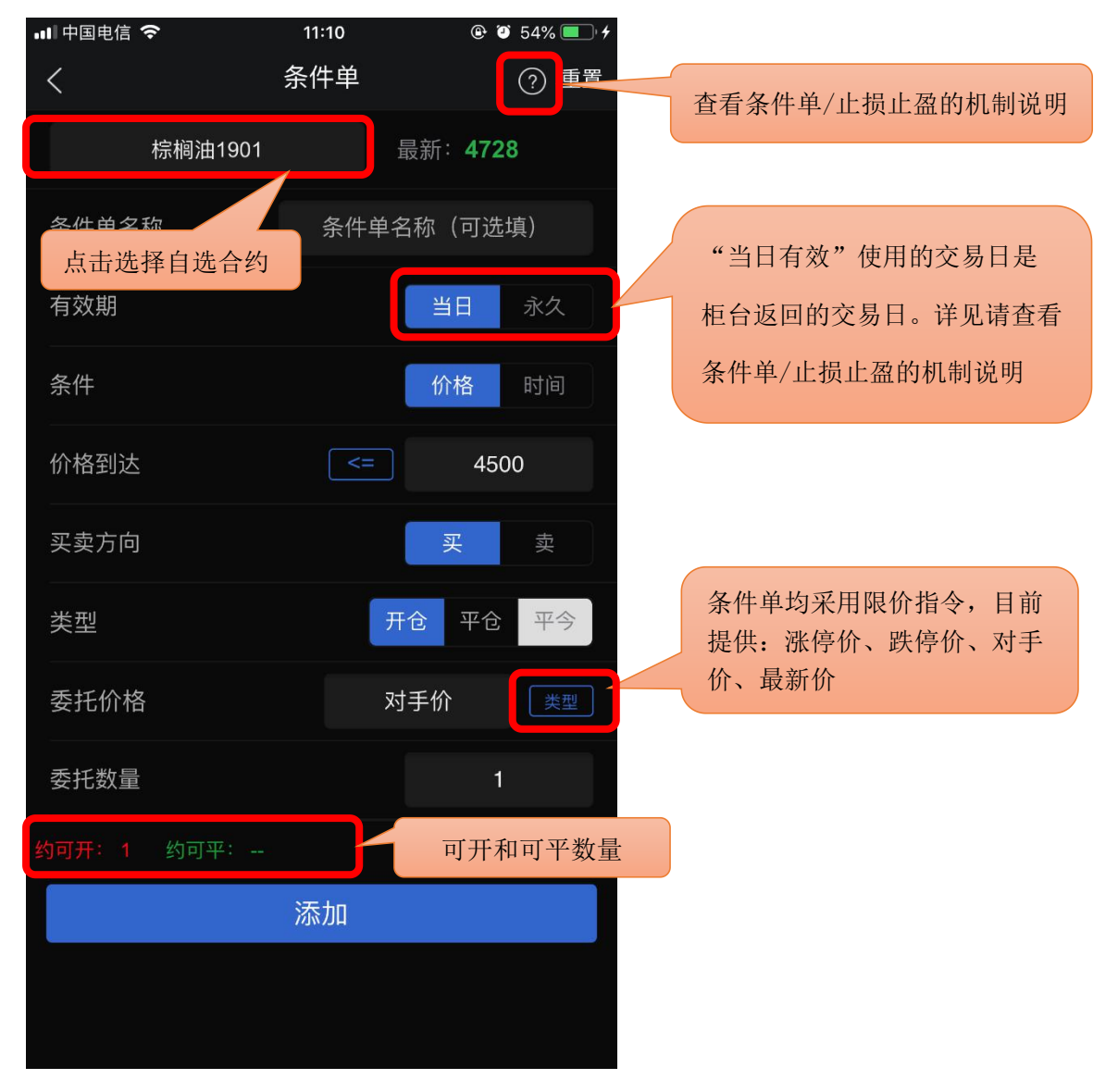

提示:

- 1) 价格条件单,采用的是最新价连续两笔达到时触发。
- 2) 下单界面点击右上角的按钮选择条件单可快速切换。
- 3) 关于条件单机制请仔细阅读《查看条件单/止损止盈的机制说明》。

#### <span id="page-20-0"></span>5.10 止损止盈

设置方法:

1) 切换至"我的",点击"请用手机号码登录"登录云认证账号。(首次需使用手机号注册)

2) 登录交易,点击"我的云条件单" 绑定当前交易账号(云条件单需要登陆并绑定云认证账号,只需 要操作一次),注意:解绑后无法使用止损止盈功能。

- 3) 在"持仓"中,选中持仓合约可见"止损止盈"按钮;
- 4) 点击"止损止盈",打开并添加止损、止盈价;

5) 设置完成后,点右上角菜单进入"止损止盈",单击运行中的某一条可进行暂停、修改或删除;

6) "持仓"中,选中持仓合约,再次点击"止损止盈"提示新增或修改。

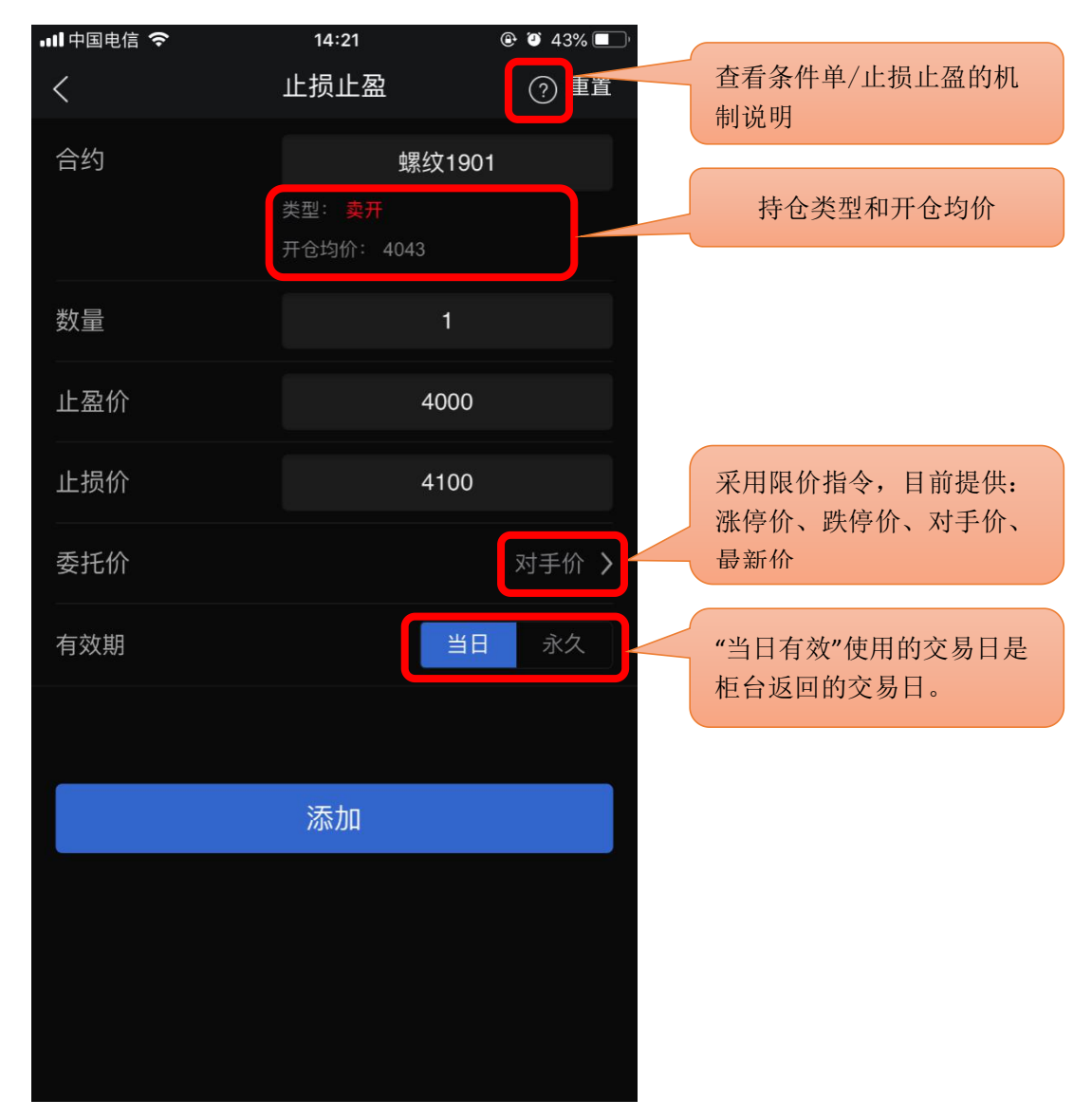

提示:

- 1) 触发条件采用的是最新价连续两笔达到时触发。
- 2) 关于止损止盈机制请仔细阅读《查看条件单/止损止盈的机制说明》。

<span id="page-21-0"></span>6 行权

支持行权、放弃自动行权。

行权合约中列出所有期权合约权利仓,点击合约栏上的"点击行权"可申请行权。如需要撤单, 切换至委托查询点开委托合约,再进行撤单操作。

设置方法: "交易" —— "行权"。

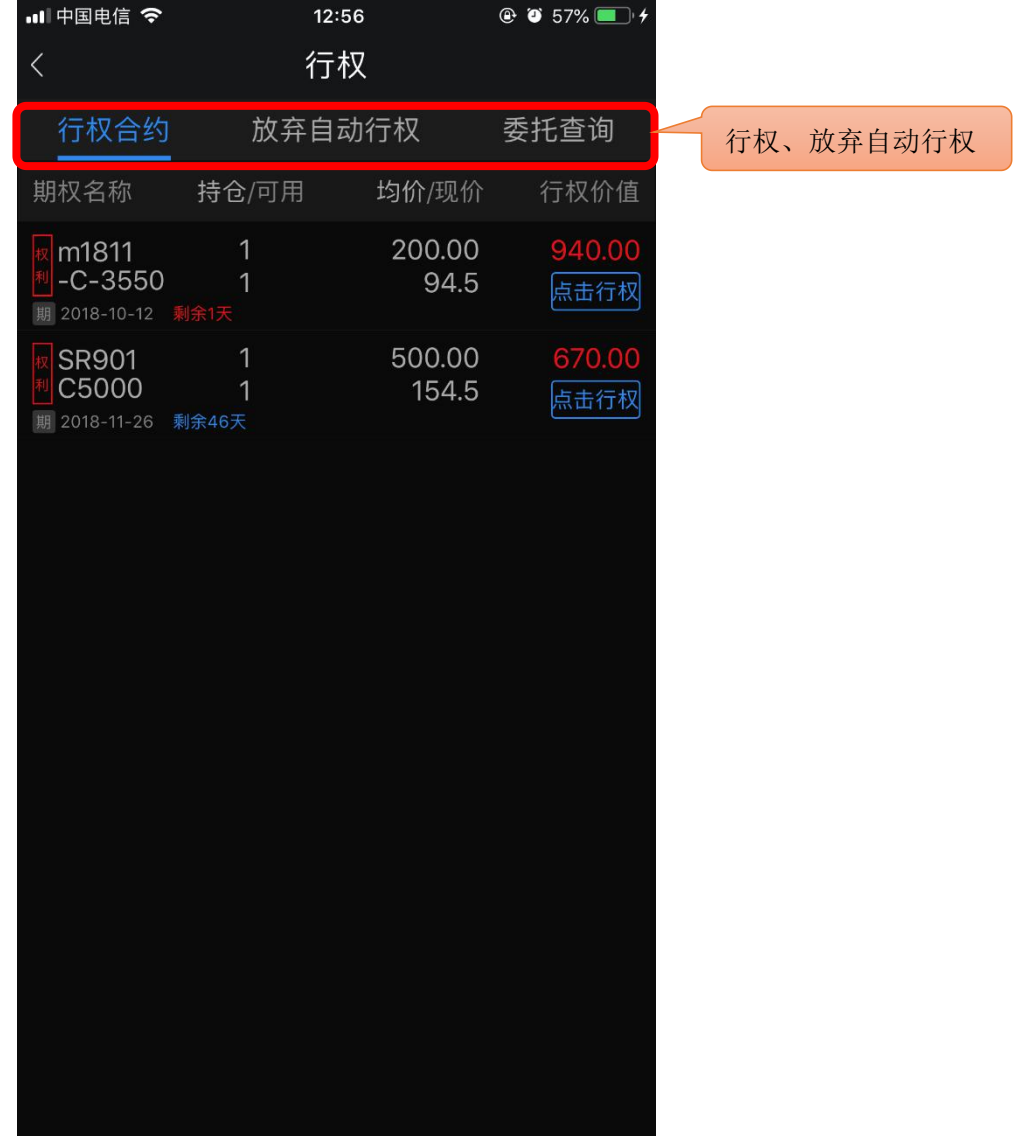

#### <span id="page-22-0"></span>7 自对冲设置

支持期权自对冲、期货自对冲。该功能目前只适合铜期权。 设置方法: "交易" —— "行权"。

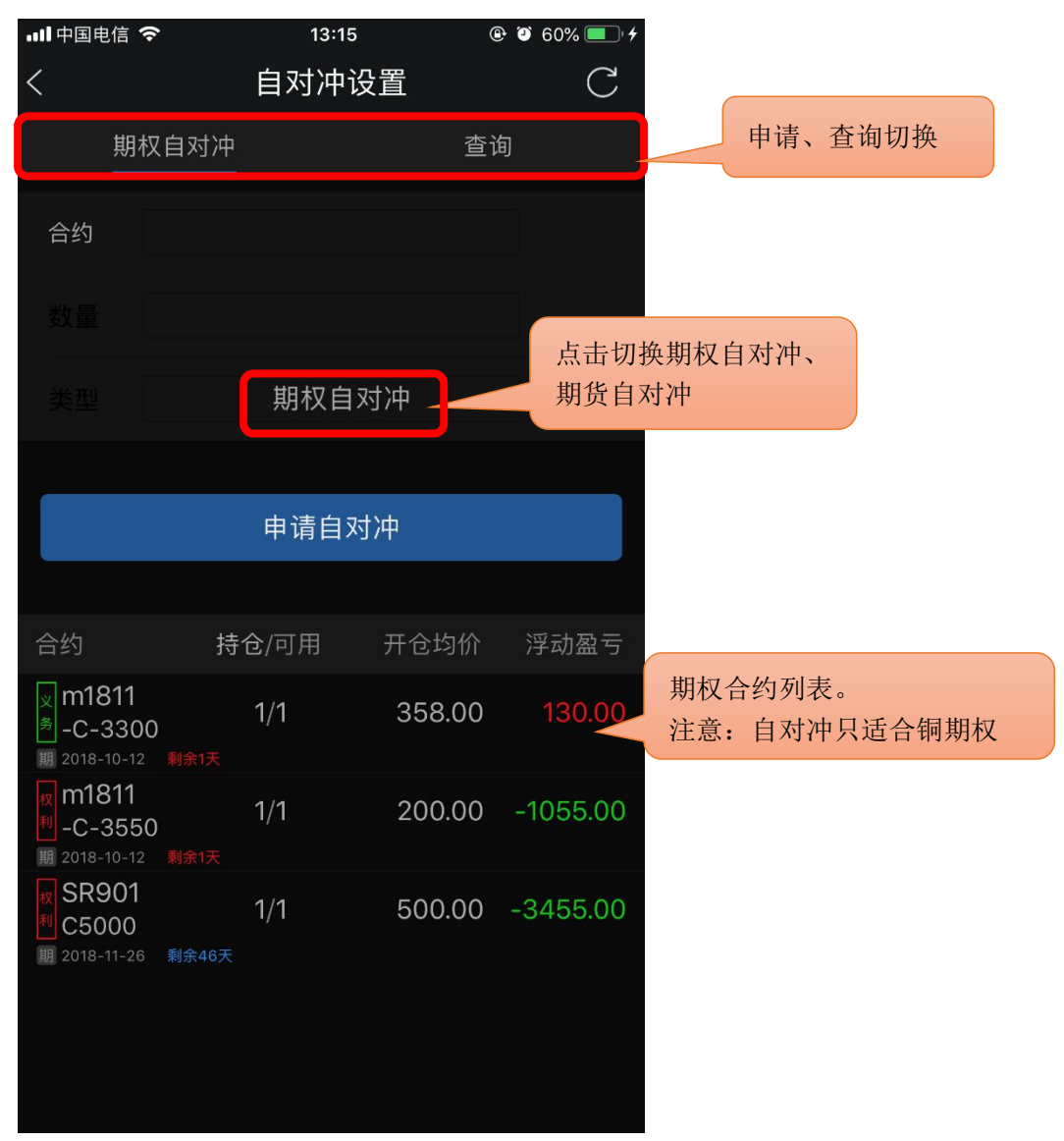

#### <span id="page-22-1"></span>8 银期转账

支持银行卡转入、银行卡余额查询、期货转出、流水展示功能。

- 1. 银行余额 选择银行卡,输入资金密码,点击查询。
- 2. 资金转入: 选择银行卡,币种,转入金额,资金密码,点击确认转入。
- 3. 资金转出: 选择银行卡,币种,转出金额,资金密码,占击确认转出。

4. 转账记录: 支持查看当前交易日的出入金流水。

#### <span id="page-23-0"></span>9 资金现状

展示当前交易日的当前权益、上日权益、可用保证金、可取资金、风险度、持仓盯市盈亏、平 仓盯市盈亏、冻结资金、已用保证金、手续费、出入金。

设置方法: "交易"——"更多"——"资金现状"。

提示:

- 1. 支持手动刷新资金信息;
- 2. 支持跳转到银期转账进行出入金操作。

#### <span id="page-23-1"></span>10 修改密码

支持修改交易密码和修改资金密码。

设置方法: "交易" —— "修改密码"。

1. 交易密码修改:

输入原交易密码,新交易密码以及新密码确认之后,点击确认修改,交易密码修改成功之后会 自动退出登录,要求重新登录才可以继续进行交易操作。

2. 资金密码修改:

输入原资金密码,新资金密码以及新密码确认之后,点击确认修改,资金密码修改成功。

#### <span id="page-23-2"></span>11 保证金监控中心结算单

支持跳转到保证金监控中心查询结算单。 设置方法: "交易" —— "保证金监控中心结算单"。

#### <span id="page-23-3"></span>12 账号管理

交易账号退出方法: "交易"——"更多"——"退出登录",点击退出登录,再次确定退出 即可确定退出交易登录。

云认证账号退出方法: "我的" —— "用户手机号" —— "退出登录", 点击退出登录。 解绑方法: "我的" —— "账号管理",单击账户,点继续确认解绑。 提示:解绑后无法使用条件单/止盈止损功能。